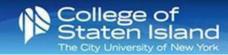

## How to add your M365 account to Gmail on your Android Device

Step 1: Open Gmail.

- Step 2: Tap the menu icon (3 lines) in the upper left corner.
- Step 3: Tap Settings.

Step 4: Tap Add account.

Step 5: Tap Exchange and Office 365.

Step 6: In the email field, enter your CUNYfirst credentials: firstname.lastname##@login.cuny.edu

Tap Next.

**Step 7:** You will be redirected to the CUNY authentication screen. Enter your CUNY username and password.

Tap Log in.

- Note: You may be required to Authenticate.
- **Step 8:** The M365 email account is ready to go! Tap **Done**.